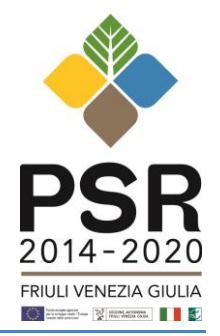

# **MISURA 16 – COOPERAZIONE** PROCEDURA PER LA CREAZIONE DEI LEGAMI ASSOCIATIVI TIPO DI INTERVENTO 16.5.1

#### **Istruzioni:**

- 1) il soggetto **Capofila**, attraverso il proprio CAA, **inserisce nel proprio Fascicolo Aziendale il documento che prova l'Accordo di cooperazione (Accordo collettivo)** e la delega al soggetto Capofila (*N.B.: ogni variazione relativa all'Accordo, al documento presentato inizialmente al CAA o alla delega al Capofila comporta un aggiornamento del Fascicolo*);
- 2) il soggetto **Capofila**, attraverso il proprio CAA, **associa i Fascicoli Aziendali dei Partner** al proprio, anche se questi hanno il fascicolo in altre Regioni (*N.B.: ogni variazione relativa ai Partner comporterà un aggiornamento del Fascicolo e la produzione di una nuova scheda di validazione, che riporta al suo interno la lista dei Partner e l'indicazione del soggetto Capofila*);
- 3) i **Partner**, attraverso i propri CAA, verificano la presenza del legame e aggiornano e validano il proprio fascicolo;

*N.B. Nel fascicolo degli associati, nella sezione Elenco dei legami ad accordi viene visualizzato il legame con il Capofila*

- 4) per i partner di altre Regioni, con Fascicolo Aziendale presso Organismi Pagatori non Agea, considerato che al momento non è possibile creare il legame associativo, allegare al fascicolo (se consentito dall'OP regionale) il documento che prova l'accordo di cooperazione e la delega al soggetto Capofila;
- 5) una volta completate le procedure da parte dei Partner, il **Capofila**, attraverso il proprio CAA, aggiorna il fascicolo, verifica la presenza di tutti i Partner e lo valida a sua volta per consolidare la situazione.

*N.B. Nel caso di enti pubblici, con ruolo di Capofila o Partner, che non hanno conferito mandato ad un Centro di Assistenza Agricola riconosciuto, è disponibile lo Sportello di servizio AGEA, per l'apertura o l'aggiornamento del Fascicolo aziendale e presentazione di atti amministrativi (domanda di sostegno e di pagamento). Sportello AGEA Via Sabbadini, 31 – Udine (IV piano), presso la Direzione centrale attività produttive, commercio, cooperazione, risorse agricole e forestali Servizio politiche rurali e sistemi informativi in agricoltura Segreteria telefonica: 0432 555700 Indirizzo e-mail: sportello.agea@regione.fvg.it <http://www.regione.fvg.it/rafvg/cms/RAFVG/economia-imprese/agricoltura-foreste/FOGLIA59/>*

**Nelle schermate che seguono sono illustrati nel dettaglio i passaggi 1 e 2.**

#### **Passaggio 1 – Inserimento nel Fascicolo Aziendale del documento che prova la Tipologia di Accordo**

Il soggetto Capofila presenta al CAA di riferimento il documento probante l'accordo di partenariato dal quale si desume la lista dei Partner in modo da consentire al CAA di attivare la funzione relativa ai Legami Associativi nel Fascicolo Aziendale del capofila.

- Entrare nel fascicolo del capofila
- Accedere all'anagrafica

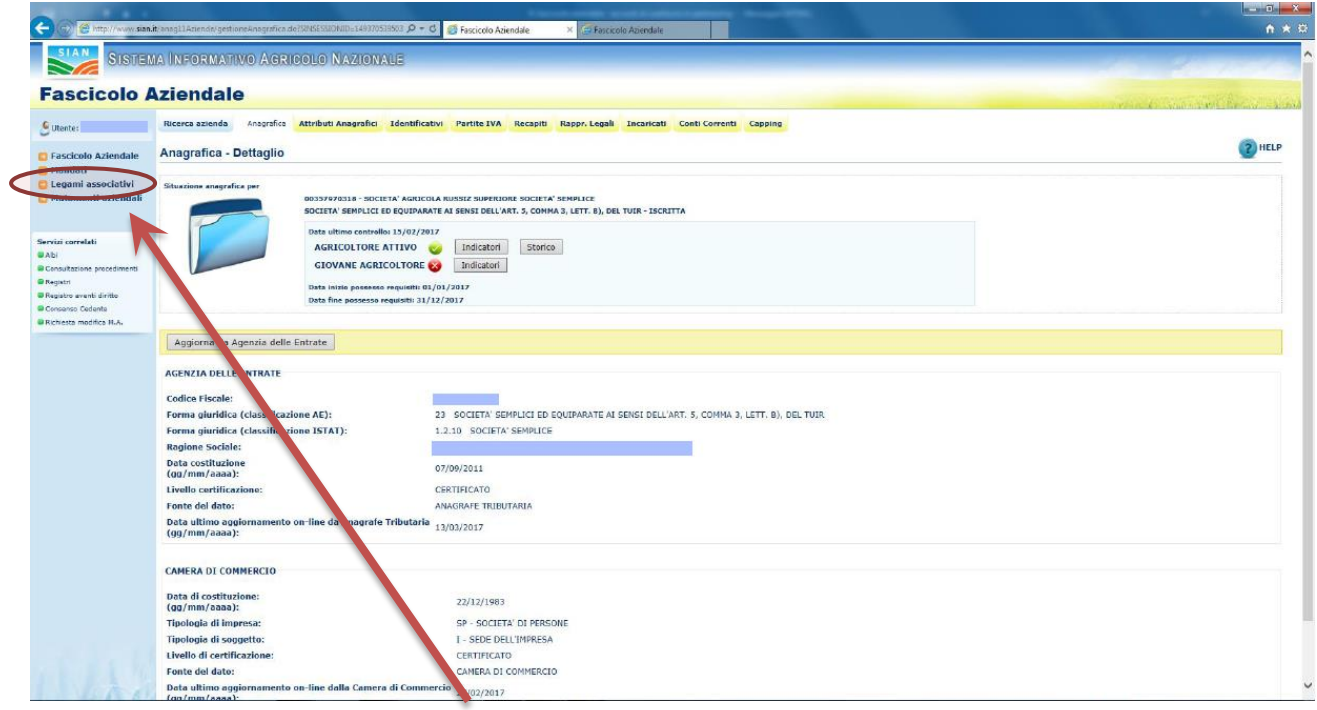

- Selezionare, nel menù a spalla, "Legami Associativi"
- Selezionare, nel menù a spalla, "Accordi"

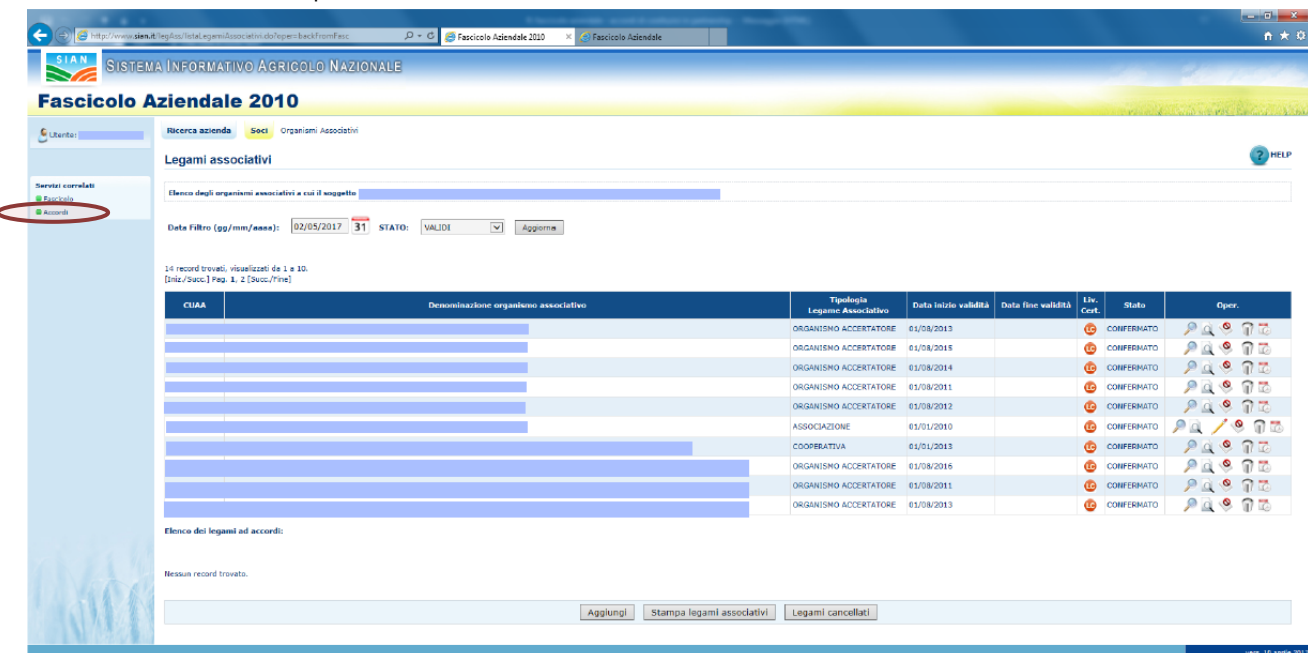

- Selezionare il tipo di accordo e premere "Carica"

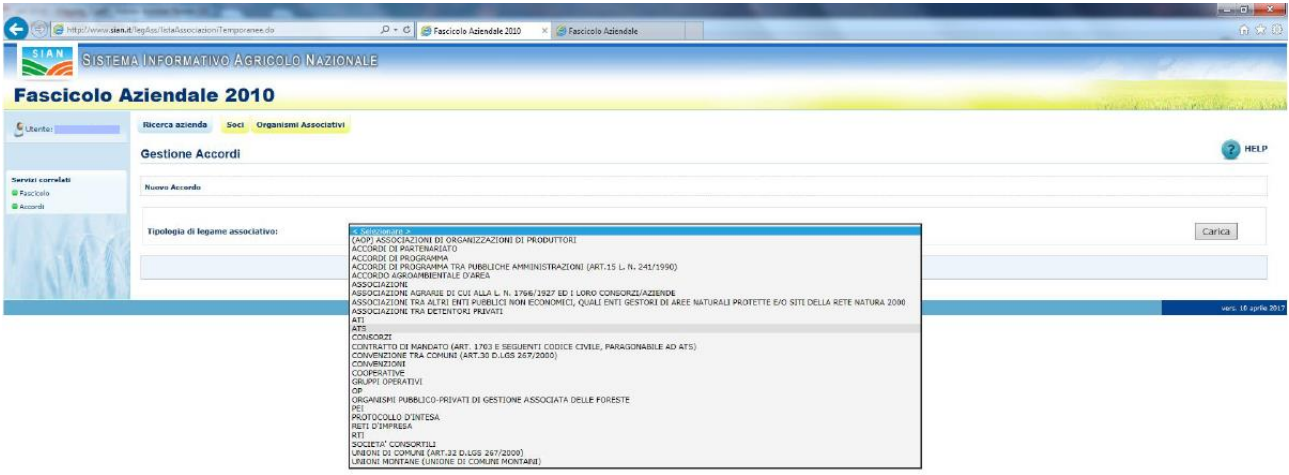

- Inserire la denominazione dell'accordo e la data del primo Impegno sottoscritto e cliccare "salva"

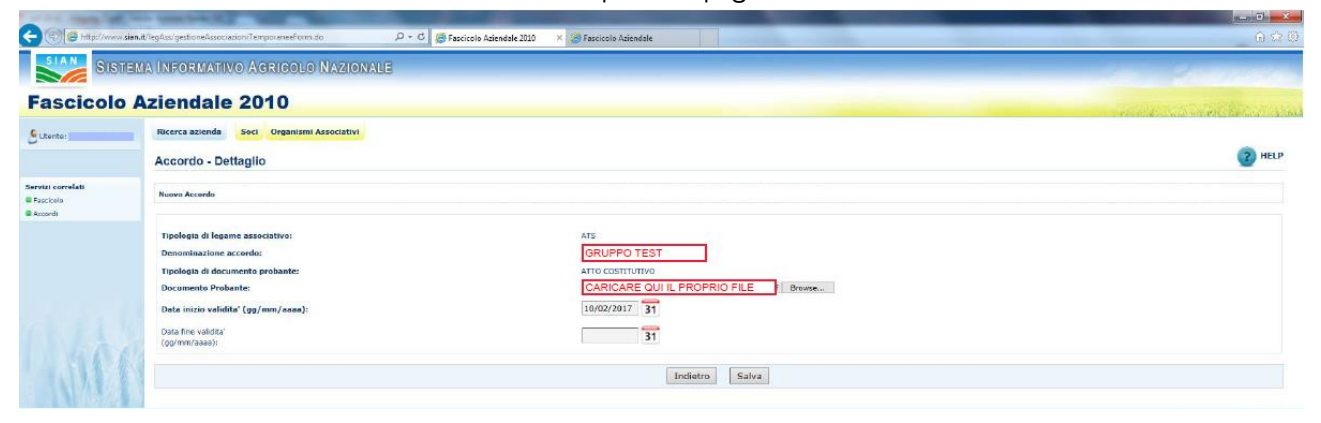

## **Passaggio 2 – Associazione dei Fascicoli Aziendali dei Partner**

- Cliccare sulla "lente" per gestire gli associati

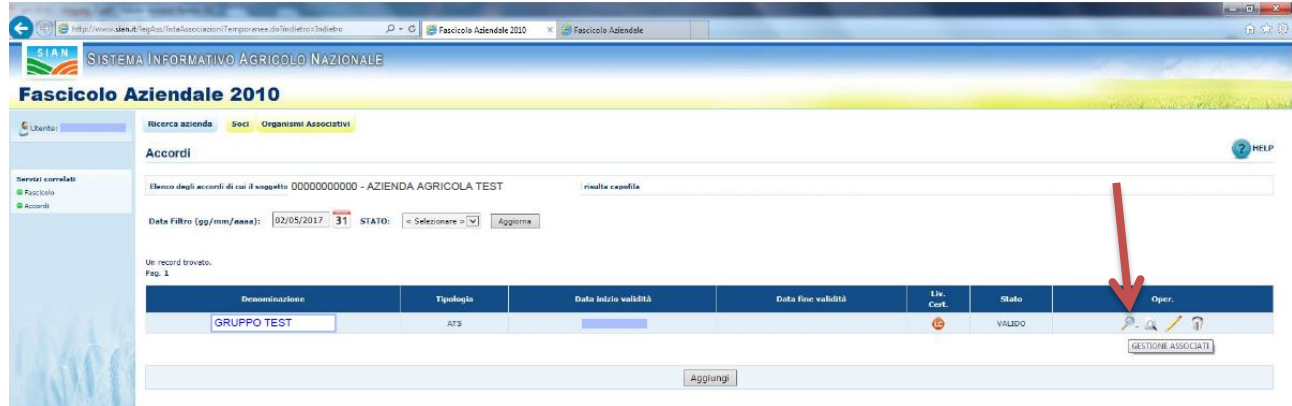

- Cliccare "aggiungi"

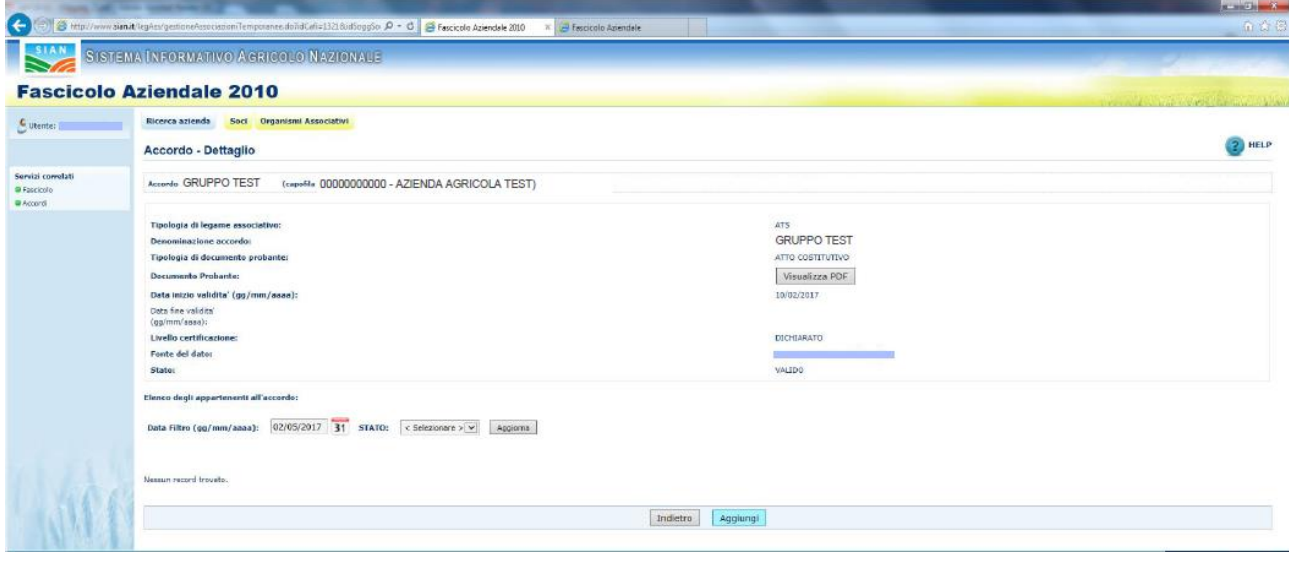

- Digitare il CUAA e cliccare "ricerca soggetto", inserire la data di sottoscrizione dell'impegno e premere "Salva"

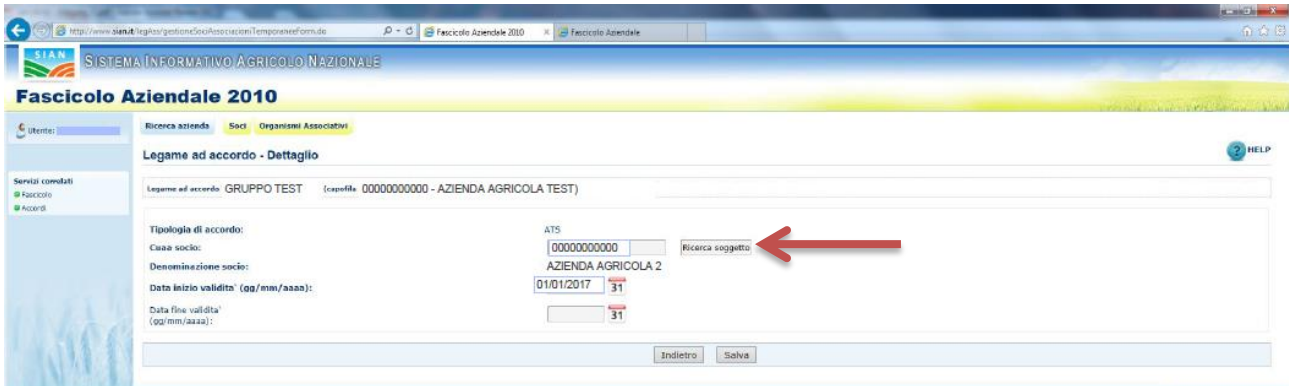

- Ripetere le operazioni precedenti (passaggio 2) per aggiungere tutti gli associati

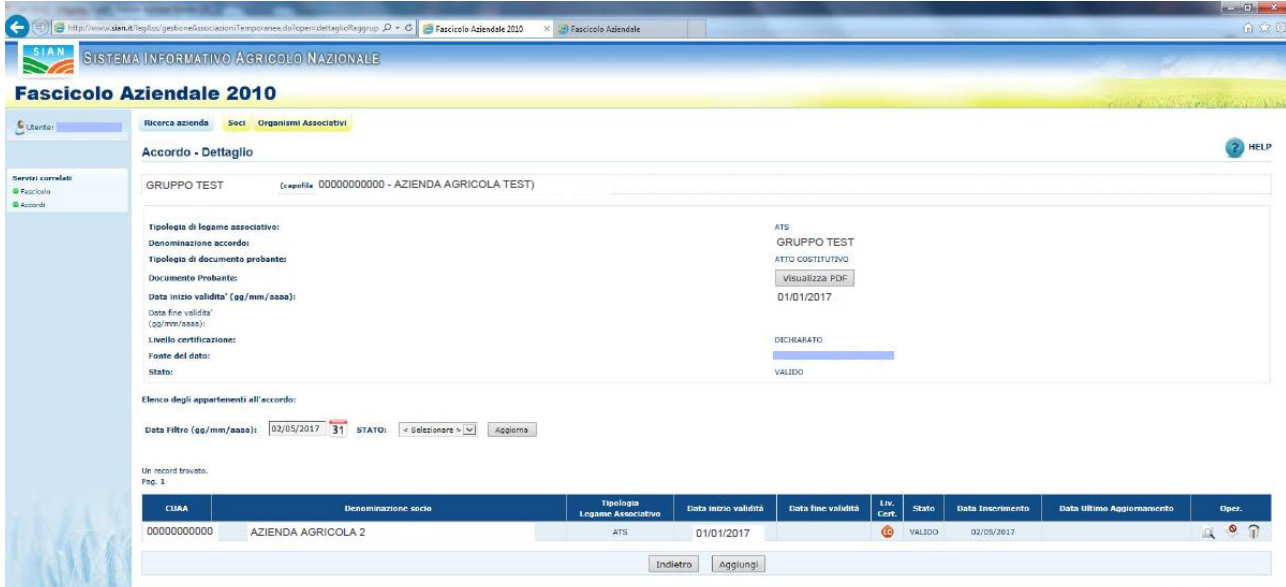

Fino al raggiungimento dell'elenco completo dei partner

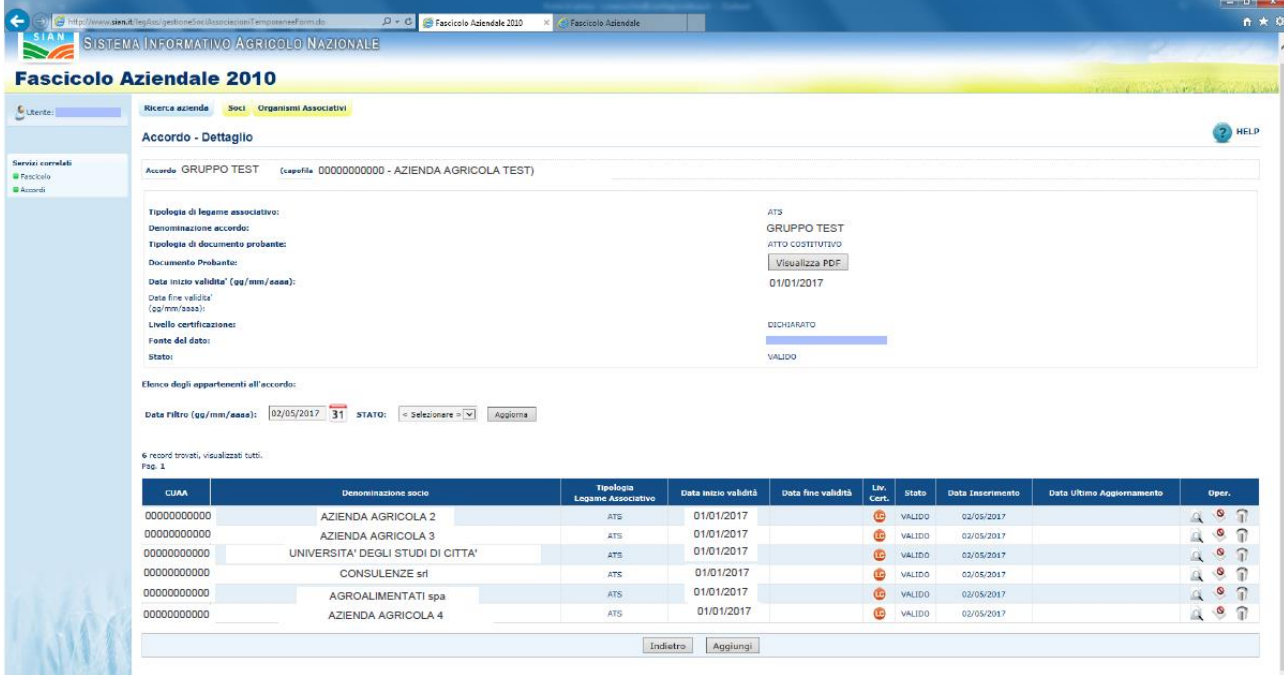

- Nel caso di sostituzione del PDF:

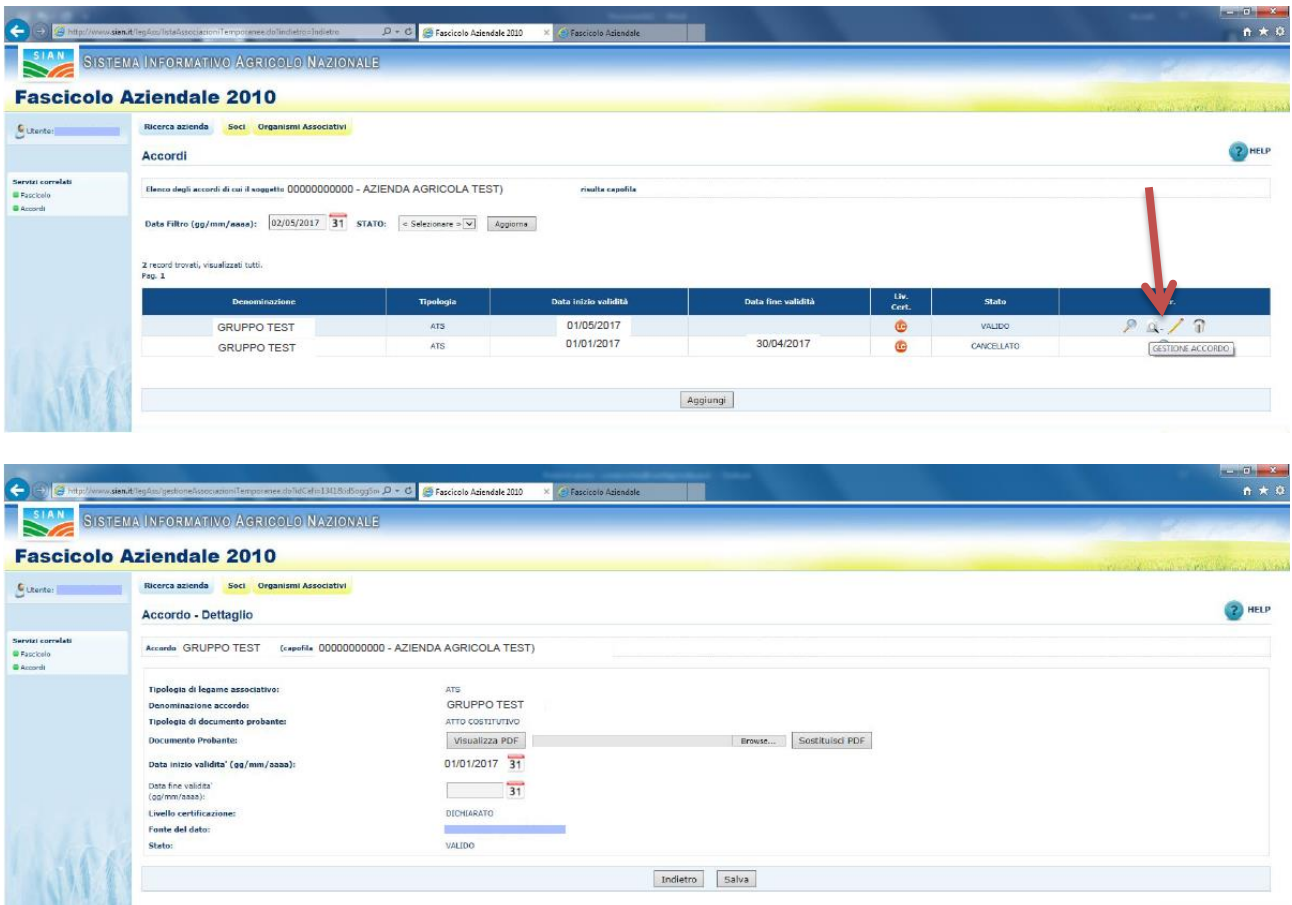

- Nel caso di rescissione dell'accordo (qualora termini)

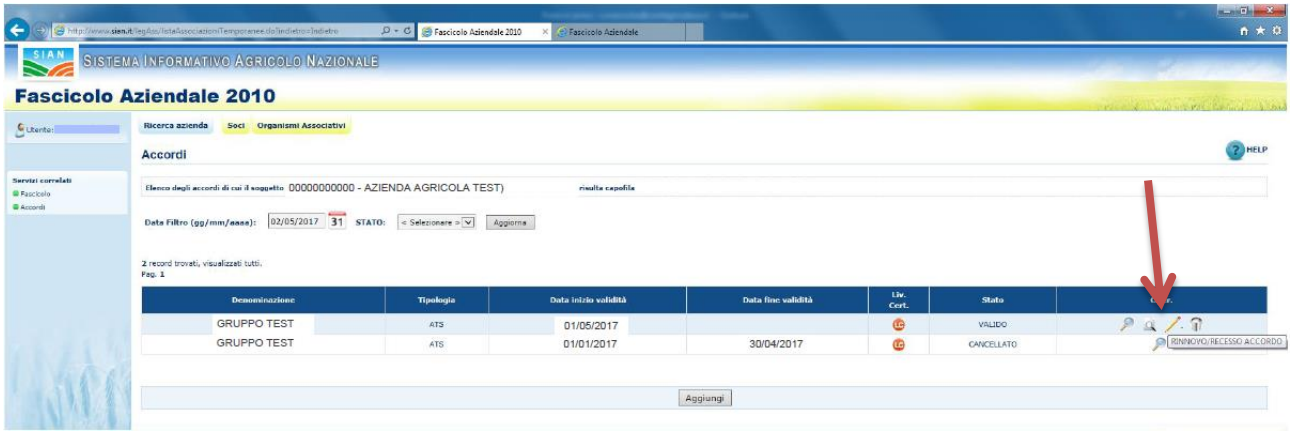

- Nel caso di cancellazione (es. a causa di errato inserimento dei dati)

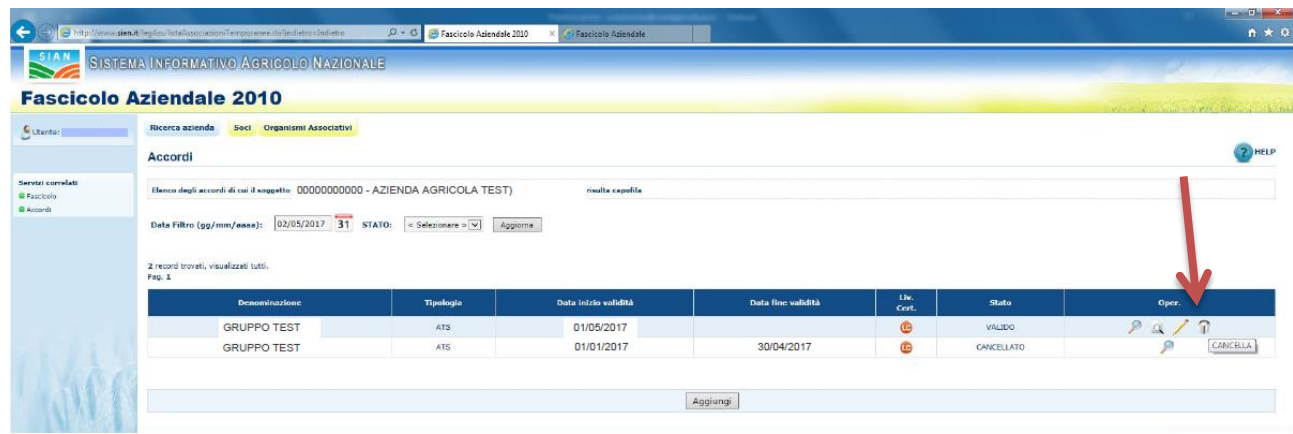

Di seguito i contenuti della sezione Accordo - Dettaglio nella sezione Accordi dei Legami Associativi:

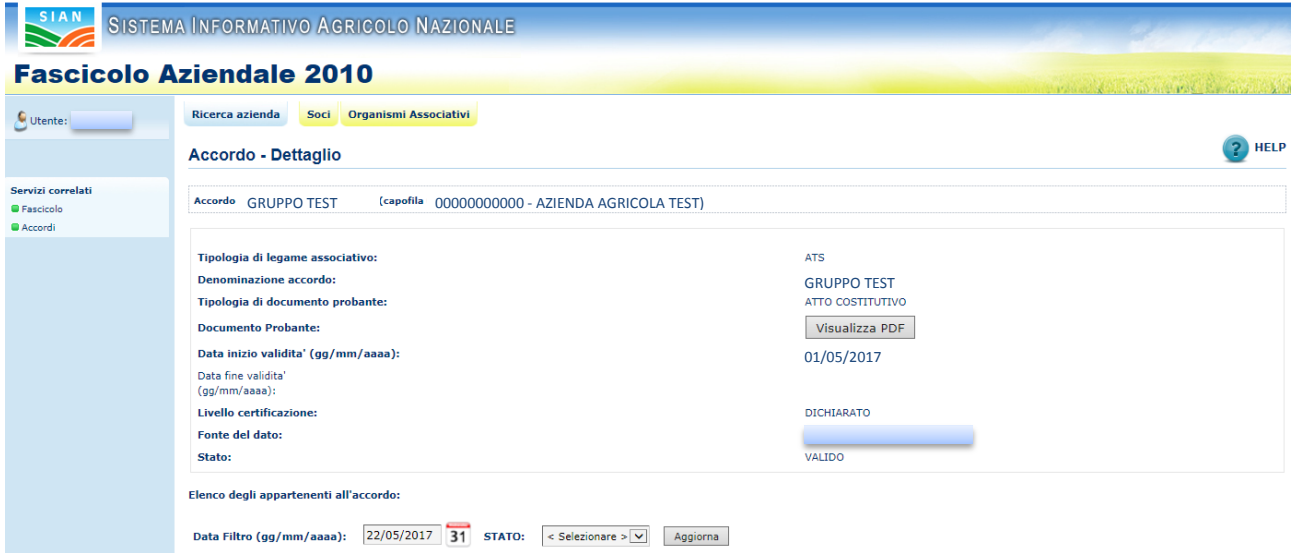

### Dettagli:

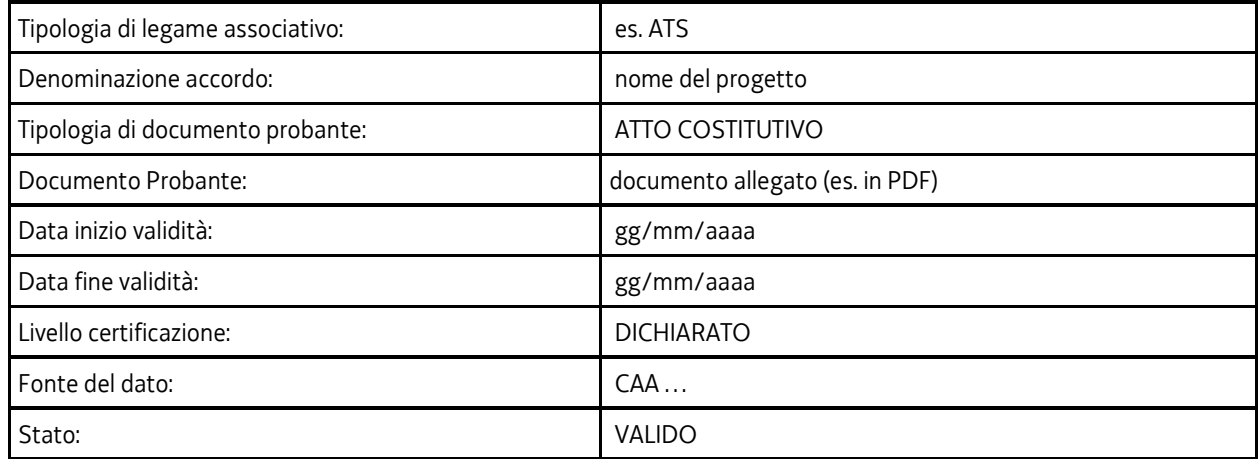

**Al termine dei passaggi procedere come descritto nella pagina iniziale ai punti 3/4 e 5.**